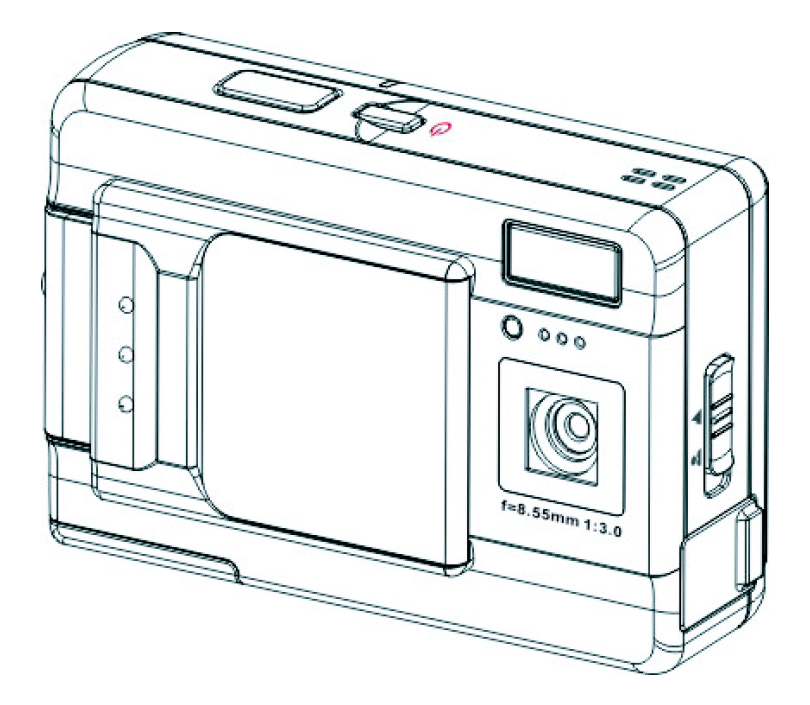

## **Manuel d'utilisation**

# **Table des Matières**

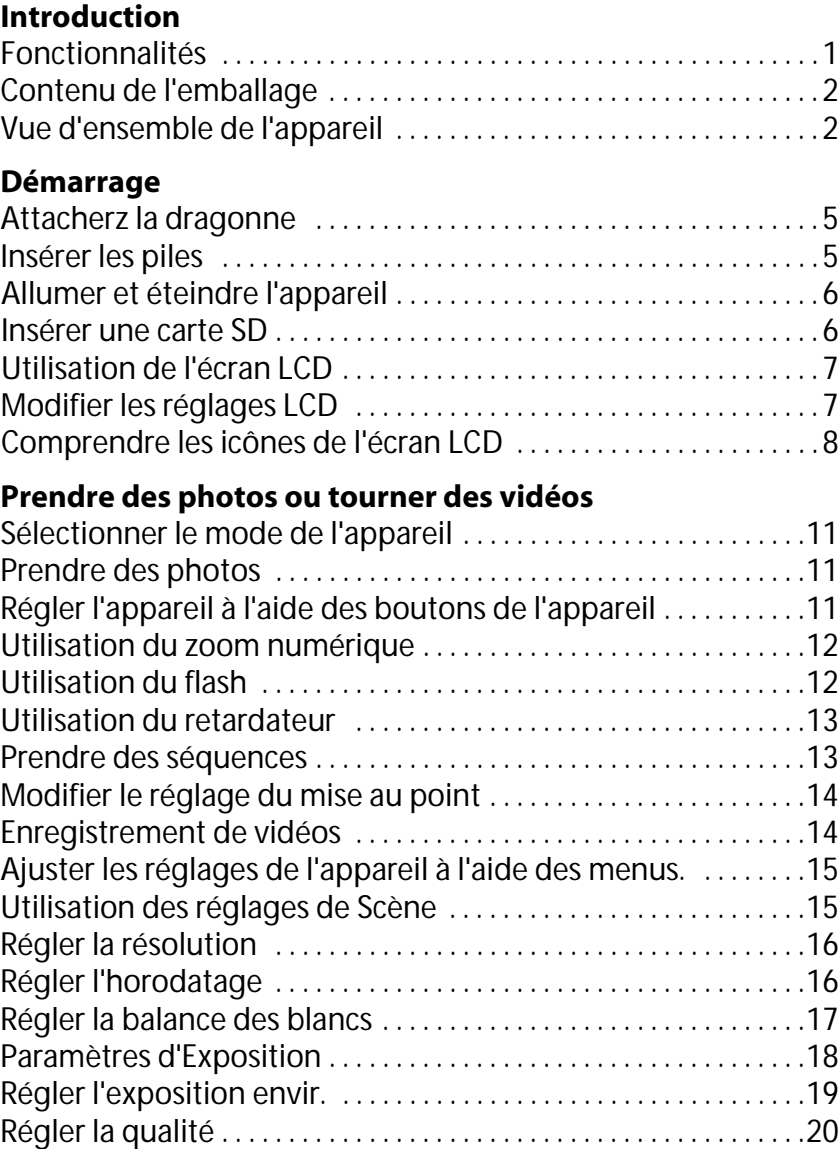

#### Manuel d'utilisation

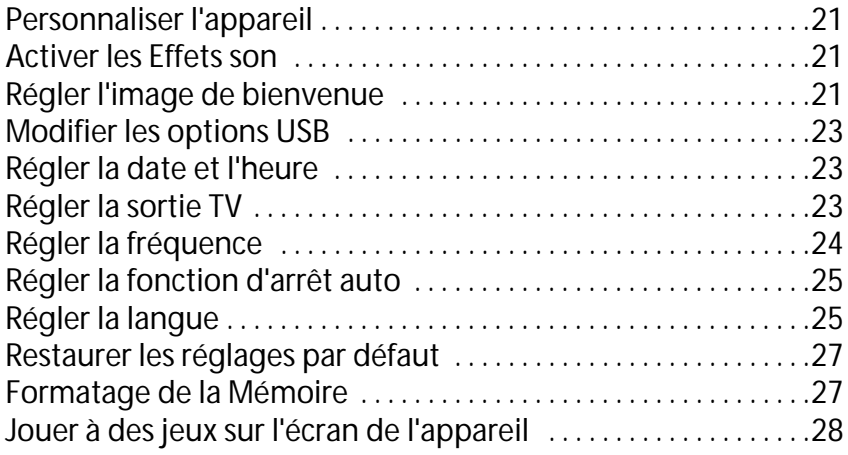

## **[Revoir les photos ou les clips vidéo](#page-34-0)**

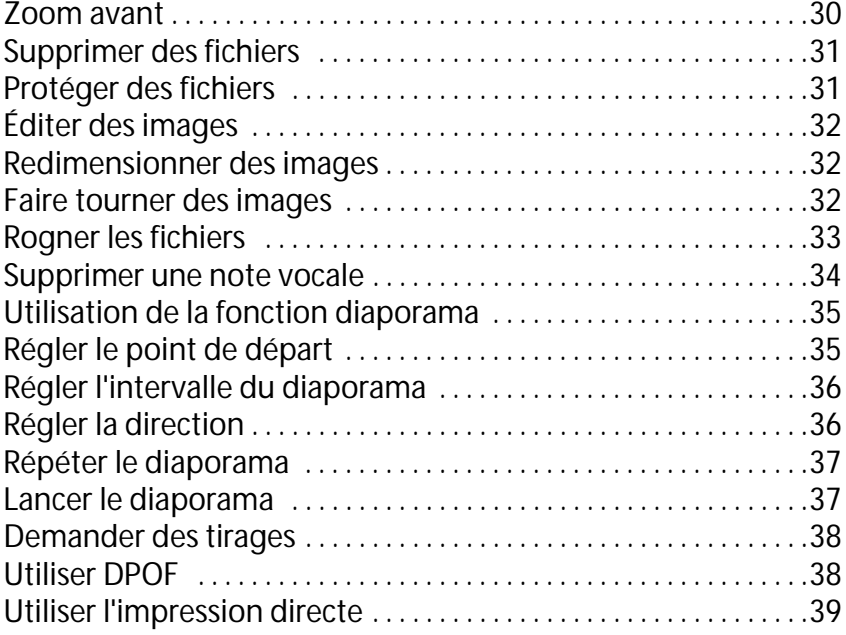

#### **[Se brancher sur un PC ou une TV](#page-46-0)**

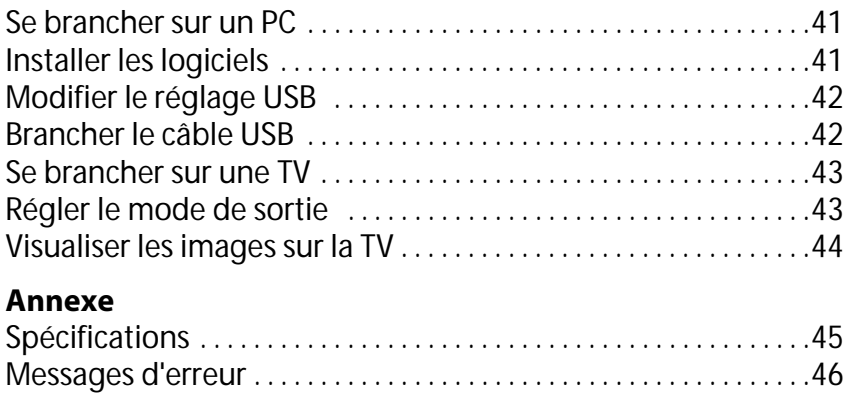

<span id="page-6-0"></span>Félicitation pour votre achat de l'appareil photo numérique . Votre Appareil photo numérique est compact et ergonomique, et capable de prendre des images à des résolutions allant jusqu'à 12 mégapixels (4032 x 3024 pixels, en résolution extrapolée). Le Appareil photo numérique peut également enregistrer des films et dispose d'une zoom numérique × 8.

#### <span id="page-6-1"></span>**Fonctionnalités**

- Design compact et stylé
- Zoom numérique x 8
- 3.1 mégapixels CMOS Haute résolution (2074 x 1540 pixels)
- Résolution maximale de 12 mégapixels (4032 x 3024 pixels, en résolution extrapolée)
- Résolution en capture vidéo de 320 x 240, 30 i/s; 640 x 480, 24 i/s
- Ecran LCD super Large de 2.5 pouces
- Note vocale
- Prise en charge des cartes support SD
- Mémoire de 32Mo intégrée
- Mode retardateur
- Mode de prise de vue en rafale
- Port USB2.0 Full-speed
- Sortie TV
- Microphone et haut-parleur intégrés

## <span id="page-7-0"></span>**Contenu de l'emballage**

Assurez-vous que votre emballage contient les composants suivants. Si quoi que ce soit manquait ou était endommagé, contactez votre revendeur immédiatement. Conservez l'emballage au cas où vous devriez réexpédier le Appareil photo numérique à l'avenir.

- Appareil photo numérique
- **Dragonne**
- Guide de prise en main rapide
- Manuel d'utilisation (sur CD)
- $\cdot$  2 × piles AAA
- Câble USB
- CD-ROM contenant les pilotes et les logiciels
- Câble Audio/Vidéo
- Chargeur

## <span id="page-7-1"></span>**Vue d'ensemble de l'appareil**

Familiarisez-vous avec les commandes du Appareil photo numérique grâce aux illustrations ci-dessous.

## **Vue de face**

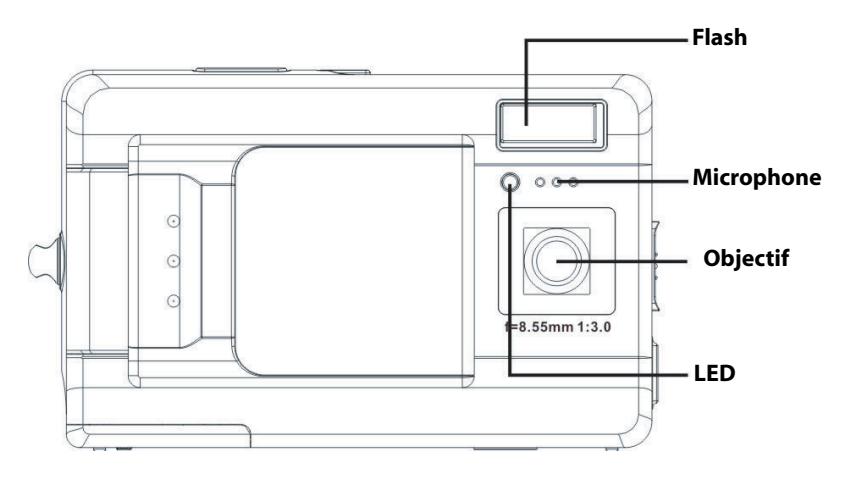

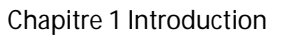

#### **Vue arrière**

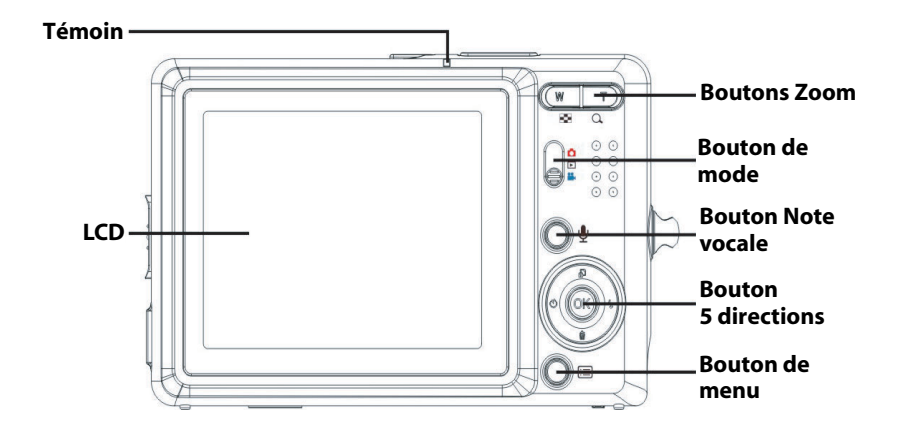

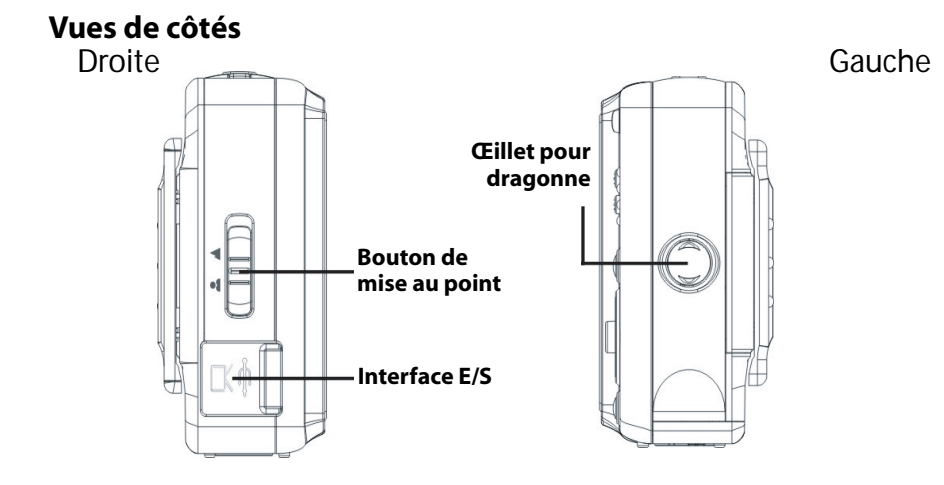

#### **Vue de dessus**

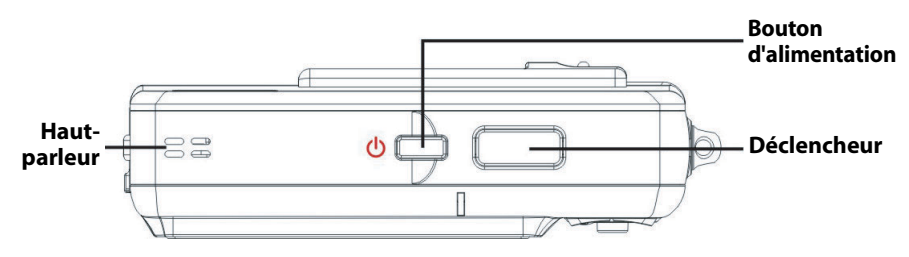

#### **Vue de dessous**

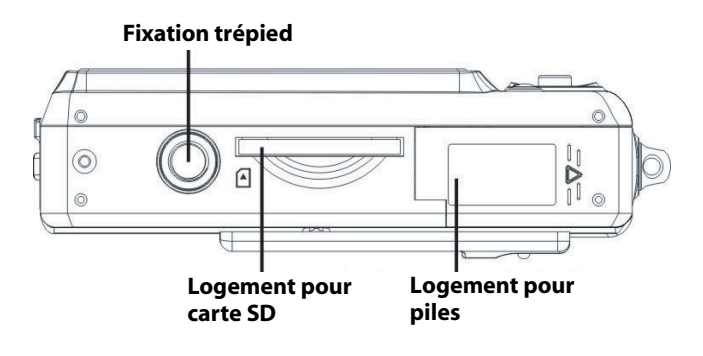

## **Chapitre 2 Démarrage**

#### <span id="page-10-1"></span><span id="page-10-0"></span>**Attacherz la dragonne**

- 1. Enfilez la boucle courte de la dragonne à travers l'œillet de l'appareil.
- 2. Enfilez la boucle longue de la dragonne à travers la boucle courte.
- 3. Tirez et serrez la boucle longue.

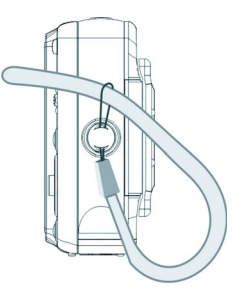

#### <span id="page-10-2"></span>**Insérer les piles**

- 1. Faites coulisser le couvercle du logement piles/carte mémoire situé sous l'appareil, dans la direction indiquée par la flèche.
- 2. Ouvrez le couvercle.

- 3. Insérez les piles dans le compartiment en respectant la polarité.
- 4. Refermez le couvercle et remettez-le en place dans la direction indiquée par la flèche.

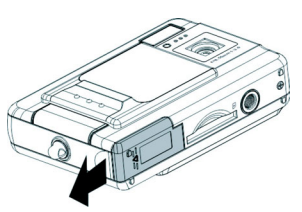

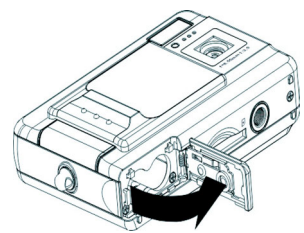

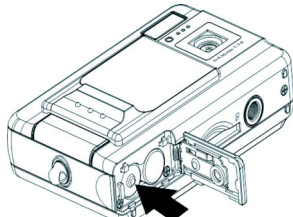

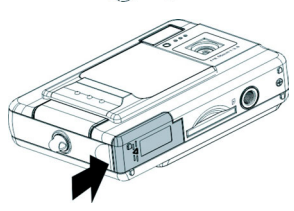

## <span id="page-11-0"></span>**Allumer et éteindre l'appareil**

Appuyez sur le bouton **d'alimentation** sur le dessus de l'appareil pour allumer l'appareil.

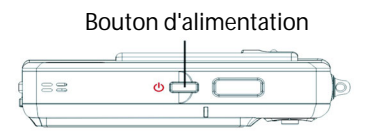

Appuyez sur le bouton **d'alimentation** à nouveau pour éteindre l'appareil.

#### <span id="page-11-1"></span>**Insérer une carte SD**

1. En respectant le sens indiqué par la flèche, positionnez l'étiquette de la carte SD vers l'avant de l'appareil photo numérique. Ensuite poussez la carte à fond dans son slot.

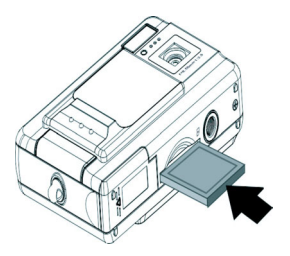

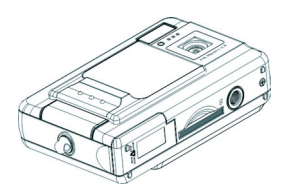

**Remarque : Les cartes SD ne peuvent être insérées que dans un seul sens. Si la carte ne rentre pas facilement dans le slot, ne forcez pas. Assurez-vous que la carte est orientée correctement.**

## <span id="page-12-0"></span>**Utilisation de l'écran LCD**

L'écran LCD fonctionne comme un viseur, vous permettant de cadrer les images et la vidéo en mode Image ou Vidéo, et de visualiser les images et la vidéo en mode Lecture. Le LCD vous permet d'ajuster les réglages de l'appareil via des menus sur écran.

L'éacrn LCD affiche des icônes pour indiquer les réglages de l'appareil.

<span id="page-12-1"></span>*Modifier les réglages LCD*

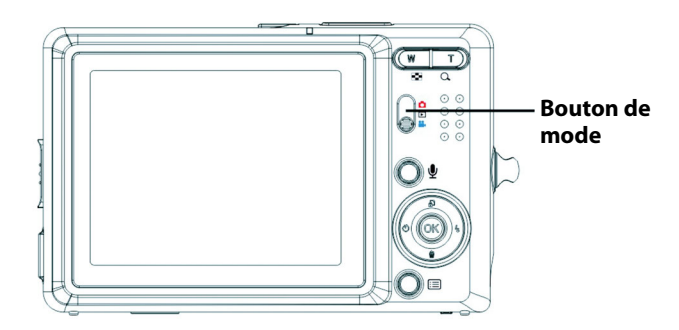

Le LCD démarre en mode normal. En mode Image ou Vidéo:

- Appuyez une fois sur le bouton **OK** pour activer la grille de cadrage rouge.
- Appuyez de nouveau sur le bouton **OK** pour désactiver la grille de cadrage et les icônes.
- Appuyez de nouveau sur le bouton **OK** pour éteindre l'écran LCD.
- Appuyer de nouveau sur le bouton **OK** pour allumer l'écran LCD et afficher les icônes.

En mode Lecture:

- Appuyez sur le bouton **OK** pour désactiver l'affichage des icônes.
- Appuyez de nouveau sur le bouton **OK** pour éteindre l'écran LCD.
- Appuyez de nouveau sur le bouton **OK** pour allumer l'écran LCD et afficher les icônes.

#### <span id="page-13-0"></span>**Comprendre les icônes de l'écran LCD**

#### **Chaque mode dispose de différentes icônes pour indiquer les réglages.**

#### **Mode image**

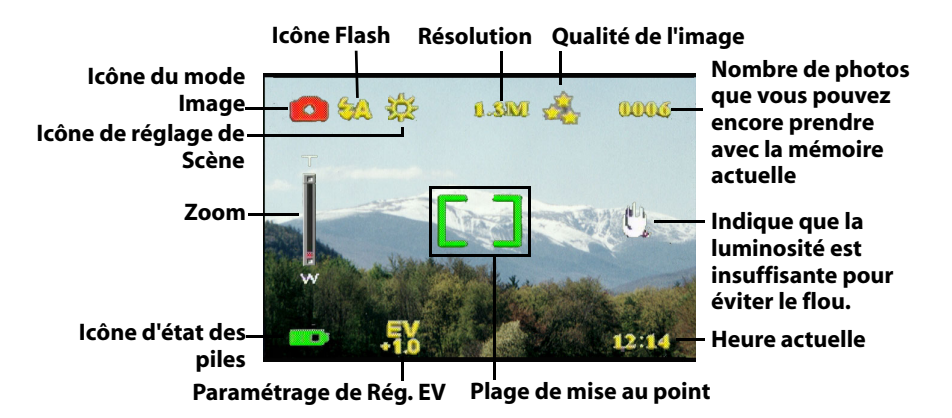

#### **Mode Lecture**

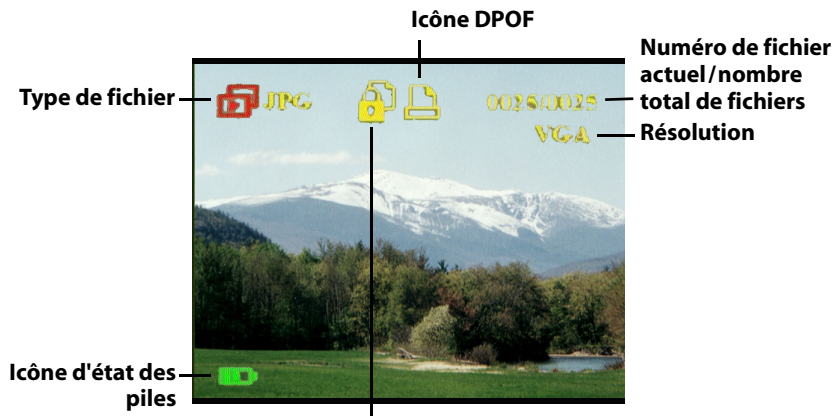

**Icône de protection**

#### **Mode Vidéo**

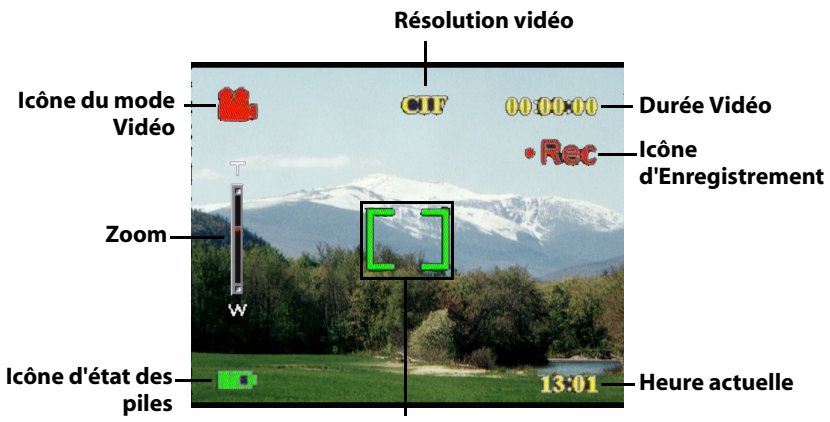

**Plage de mise au point**

## <span id="page-16-0"></span>**Chapitre 3 Prendre des photos ou tourner des vidéos**

#### <span id="page-16-1"></span>**Sélectionner le mode de l'appareil**

Le Appareil photo numérique dispose de deux modes de capture: Image et Vidéo. Utilise le mode Image pour capturer des images fixes et de l'audio. Utilisez le mode Vidéo pour capturer de la vidéo et de l'audio.

Utilisez le troisième mode, le mode Lecture, pour visualiser les images et les vidéos, et pour écouter l'audio.

Utilisez le bouton de **Mode** pour basculer entre les modes.

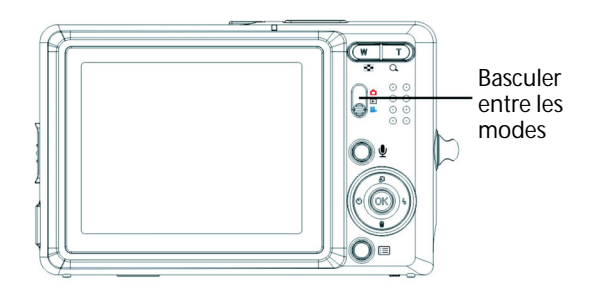

- Faites glisser l'interrupteur en position supérieure pour sélectionner le mode Photo.
- Faites glisser l'interrupteur en position centrale pour sélectionner le mode Lecture.
- Faites glisser l'interrupteur en position inférieure pour sélectionner le mode Vidéo.

#### <span id="page-16-2"></span>**Prendre des photos**

- 1. Allumez l'appareil. Assurez-vous que l'appareil est en mode Image.
- 2. Cadrez l'image à l'aide de l'écran LCD.
- 3. Appuyez sur le **Déclencheur**.

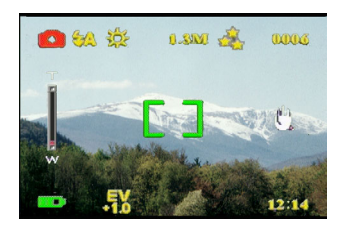

#### <span id="page-16-3"></span>**Régler l'appareil à l'aide des boutons de l'appareil**

Vous pouvez ajuster les réglages de l'appareil pour prendre de meilleures photos.

#### <span id="page-17-0"></span>**Utilisation du zoom numérique**

L'appareil dispose d'un zoom numérique × 8 qui vous permet d'agrandir le sujet sans vous rapprocher.

- 1. Allumez l'appareil. Assurez-vous que l'appareil est en mode Image ou Vidéo.
- 2. Cadrez l'image à l'aide de l'écran LCD.
- 3. Appuyez sur le bouton **Zoom avant** pour augmenter le niveau de zoom et prendre un gros plan du sujet avec plus de détails. Appuyez sur le bouton **Zoom arrière** pour réduire le niveau de zoom et prendre un plan plus large avec moins de détails.

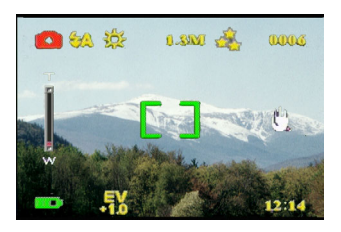

4. Appuyez sur le **Déclencheur** pour prendre une photo.

#### <span id="page-17-1"></span>**Utilisation du flash**

Le flash dispose de trois réglages pour différentes conditions de luminosité. Déplacez le bouton 5 directions vers la gauche de façon répétée pour passer d'un mode de flash à l'autre.

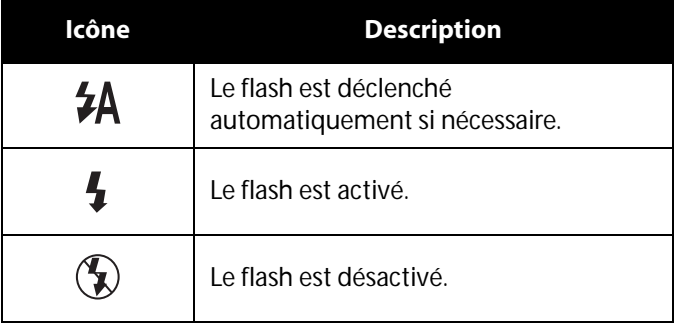

#### <span id="page-18-0"></span>**Utilisation du retardateur**

Le retardateur vous permet de prendre des photos et des vidéos en gardant les mains libres, pour des autoportraits ou des photos de groupe.

- 1. Allumez l'appareil. Assurez-vous que l'appareil est en mode Image.
- 2. Installez l'appareil sur une surface stable telle qu'un trépied ou une table et cadrez l'image.
- 3. Cadrez l'image, en faisant les réglages de zoom et du flash nécessaires.
- 4. Le retardateur dispose de deux réglages de délai. Appuyez sur la flèche **Droite** une fois pour activer le retardateur avec un délai de deux secondes. L'icône apparaît. Appuyez de nouveau sur la flèche **Droite** pour régler le délai sur 10 secondes. L'icône apparaît.

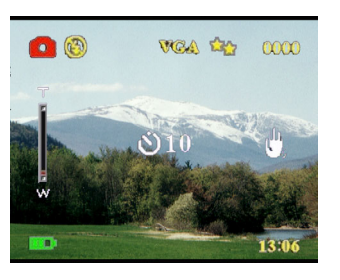

5. Appuyez sur le **Déclencheur**. Le compteur commence le compte à rebours sur l'écran LCD. La LED à l'avant de l'appareil clignote une fois par seconde pour le compte à rebours.

Remarque : Pour annuler le retardateur, appuyez sur le bouton Droite jusqu'à ce que plus aucune icône ne s'affiche.

#### <span id="page-18-1"></span>**Prendre des séquences**

Vous pouvez prendre des séquences d'images rapidement, l'une après l'autre, à l'aide du réglage de séquence. Vous pouvez utiliser ceci pour prendre une série de photos sur une action.

- 1. Allumez l'appareil. Assurez-vous que l'appareil est en mode Image.
- 2. Appuyez sur la flèche **Droite** trois fois pour activer le réglage de Séquence. L'icône apparaît.
- 3. Cadrez l'image à l'aide de l'écarn LCD.
- 4. Appuyez sur le **Déclencheur**.

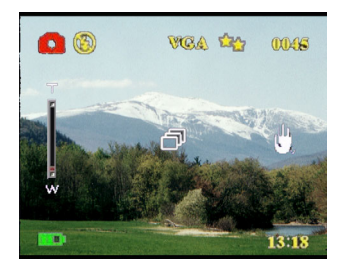

#### <span id="page-19-0"></span>**Modifier le réglage du mise au point**

Vous pouvez modifier le réglage de mise au point du Appareil photo numérique pour différentes conditions. Modifiez le réglage à l'aide du bouton **Mise au point** .

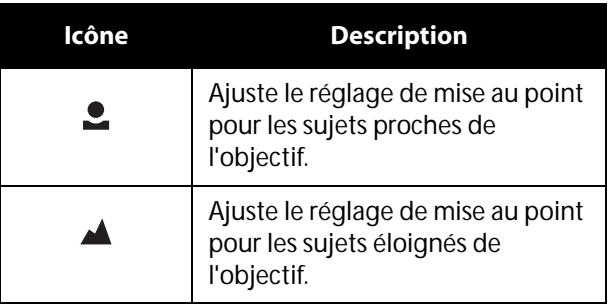

#### <span id="page-19-1"></span>**Enregistrement de vidéos**

- 1. Allumez l'appareil. Assurez-vous que l'appareil est en mode Vidéo.
- 2. Cadrez l'image à l'aide de l'écran LCD.
- 3. Appuyez sur le **Déclencheur**. L'enregistrement vidéo démarre.

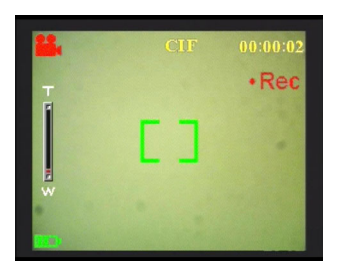

4. Appuyez sur le **Déclencheur** une fois que vous avez terminé d'enregistrer.

#### <span id="page-20-0"></span>**Ajuster les réglages de l'appareil à l'aide des menus.**

Vous pouvez ajuster les réglages à l'aide des menus à l'écran. Ceci vous permet de configurer les réglages de l'appareil et de capturer des images avec une qualité optimale.

**Remarque : L'écran LCD doit être allumé pour que vous puissiez accéder aux menus sur écran.**

#### <span id="page-20-1"></span>**Utilisation des réglages de Scène**

Utilisez cet élément de menu pour spécifier un réglage selon l'environnement lumineux dans lequel vous prenez des images. Pour régler la scène, procédez comme suit:

- 1. Allumez l'appareil et basculez en mode Image.
- 2. Appuyez sur **Menu**.
- 3. Déplacez le bouton 5 directions vers la gauche ou la droite pour naviguer dans le menu de **Capture** (menu **Vidéo** en mode Video).

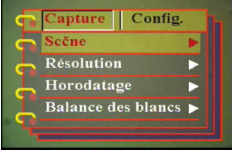

- 4. Déplacez le bouton 5 directions vers le haut ou le bas pour sélecter le sousmenu **Scène**.
- 5. Déplacez le bouton 5 directions vers la droite pour ouvrir le menu **Scène**.
- 6. Déplacez le bouton 5 directions vers le haut ou le bas pour sélectionner une des options de Scène:
	- Auto
	- Portrait
	- Paysage
	- Scène nocturne
	- Mobile
	- Prise de vue double
	- Sépia
	- N/B
	- Rose
	- Vert
	- Bleu
- 7. Appuyez sur **OK** une fois terminé.

**Remarque : En mode vidéo, seuls les options Scène Auto, Sépia et N/B sont disponibles.**

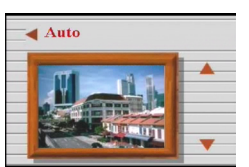

Manuel d'utilisation Appareil photo numérique

## <span id="page-21-0"></span>**Régler la résolution**

Utilisez cet élément de menu pour sélectionner la résolution de l'image comme suit:

- 1. Allumez l'appareil et basculez en mode Image.
- 2. Appuyez sur **Menu**.
- 3. Déplacez le bouton 5 directions vers la gauche ou la droite pour naviguer dans le menu de **Capture**.
- 4. Déplacez le bouton 5 directions vers le haut ou le bas pour sélecter le sousmenu **Résolution**.

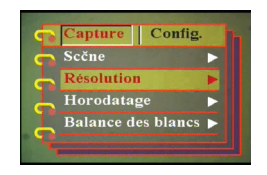

- 5. Déplacez le bouton 5 directions vers la droite pour ouvrir le sous-menu **Résolution**.
- 6. Déplacez le bouton 5 directions vers le haut ou le bas pour sélectionner une des options de Scène:
	- 12.0M
	- 10.0M
	- 5.0M
	- 3.1M
	- 1.3M
	- VGA
- 7. Appuyez sur **OK** une fois terminé.

## <span id="page-21-1"></span>**Régler l'horodatage**

Le menu horodatage vous permet de marquer l'heure et la date sur l'image. Pour régler l'horodatage, procédez comme suit:

- 1. Allumez l'appareil et basculez en mode Image.
- 2. Appuyez sur **Menu**.
- 3. Déplacez le bouton 5 directions vers la gauche ou la droite pour naviguer dans le menu de **Capture**.
- 4. Déplacez le bouton 5 directions vers le haut ou le bas pour sélecter le sousmenu **Horodatage**.
- 5. Déplacez le bouton 5 directions vers la droite pour ouvrir le menu **Horodatage**.

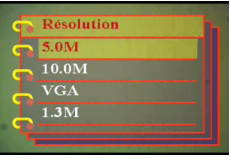

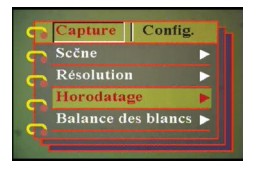

#### Chapitre 3 Prendre des photos ou tourner des vidéos

- 6. Déplacez le bouton 5 directions vers le haut ou le bas pour sélectionner une des options d'horodatage:
	- Date et heure
	- Aucun
	- Date seule
	- Heure seule
- 7. Appuyez sur **OK** une fois terminé.

#### <span id="page-22-0"></span>**Régler la balance des blancs**

La balance des blancs vous permet de modifier le préréglage de balance des blancs pour vous adapter aux conditions lumineuses dans lesquelles l'image est prise.

- 1. Allumez l'appareil et basculez en mode Image.
- 2. Appuyez sur **Menu**.
- 3. Déplacez le bouton 5 directions vers la gauche ou la droite pour naviguer dans le menu de **Capture**.
- 4. Déplacez le bouton 5 directions vers le haut ou le bas pour sélectionner le sous-menu **Balance des blancs**.
- 5. Déplacez le bouton 5 directions vers la droite pour ouvrir. le sous-menu de **Balance des blancs**.
- 6. Déplacez le bouton 5 directions vers le haut ou le bas pour sélectionner une des options de balance des blancs:
	- Auto
	- Soleil
	- Nuageux
	- Tungstène
	- Fluorescent
- 7. Appuyez sur **OK** une fois terminé.

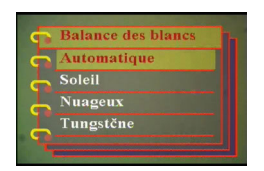

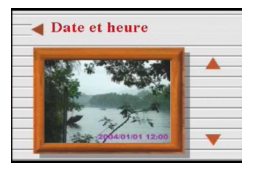

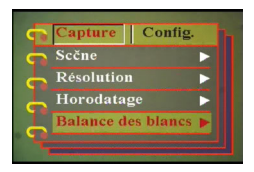

## <span id="page-23-0"></span>**Paramètres d'Exposition**

A l'aide du menu Réglage Exposition, vous pouvez régler la quantité de lumière passant dans l'appareil photo lorsque vous prenez des photos. La compensation EV s'exprime sous forme d'un nombre unique que l'appareil utilise pour calculer la combinaison correcte entre l'ouverture et la vitesse d'obturation, afin de produire des images de qualité optimale. Régler une valeur de compensation EV plus élevée surexpose un cliché tandis qu'une valeur plus faible la sous-expose. L'exposition peut être ajustée entre -2.0 et +2.0. La valeur est indiquée sur l'affichage LCD. Pour modifier la valeur de compensation EV, procédez comme suit:

- 1. Allumez l'appareil et basculez en mode Image.
- 2. Appuyez sur **Menu**.
- 3. Déplacez le bouton 5 directions vers la gauche ou la droite pour naviguer dans le menu de **Capture**.
- 4. Déplacez le bouton 5 directions vers le haut ou le bas pour sélecter le sousmenu **Rég. EV**.

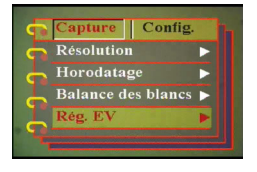

- 5. Déplacez le bouton 5 directions vers la droite pour ouvrir le sous-menu **Rég. EV**.
- 6. Déplacez le bouton 5 directions vers le haut ou le bas pour ajuster la valeur EV entre -2.0 et +2.0. Sélectionnez **Normal** pour revenir à la valeur par défaut.

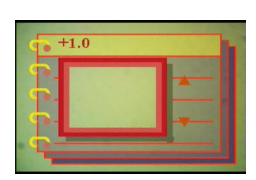

7. Appuyez sur **OK** une fois terminé.

#### <span id="page-24-0"></span>**Régler l'exposition envir.**

Utilisez la procédure suivante pour ajuster l'exposition envir.

- 1. Allumez l'appareil et basculez en mode Image.
- 2. Appuyez sur **Menu**.
- 3. Déplacez le bouton 5 directions vers la gauche ou la droite pour naviguer dans le menu de **Capture**.
- 4. Déplacez le bouton 5 directions vers le haut ou le bas pour sélecter le sous menu **Exposition envir**.
- 5. Déplacez le bouton 5 directions vers la droite pour ouvrir le sous- menu **Exposition envir**.
- 6. Déplacez le bouton 5 directions vers le haut ou le bas pour sélectionner une des valeurs suivantes:
	- $-0.3$ FV
	- 0.5EV
	- 1.0EV
- 7. Appuyez sur **OK** une fois terminé.

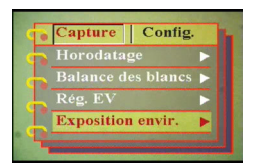

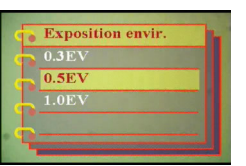

Manuel d'utilisation Appareil photo numérique

## <span id="page-25-0"></span>**Régler la qualité**

Procédez comme suit pour spécifier la qualité de l'image ou de la vidéo:

- 1. Allumez l'appareil et basculez en mode Image ou Vidéo.
- 2. Appuyez sur **Menu**.
- 3. Déplacez le bouton 5 directions vers la gauche ou la droite pour naviguer dans le menu de **Capture** (menu **Vidéo** en mode Vidéo).

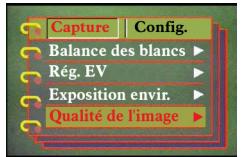

- 4. Déplacez le bouton 5 directions vers le haut ou le bas pour sélectionner le sous menu **Qualité de l'image** en mode Image ou le sous- menu **Qualité vidéo** en mode Vidéo).
- 5. Déplacez le bouton 5 directions vers le haut ou le bas pour sélectionner une des options de qualité:
- Mode image
	- Basique 1:16
	- Bonne 1:12
	- Supérieure 1:8
- Mode Vidéo
	- CIF 20 ips
	- CIF 30 ips
	- VGA 15 ips
	- VGA 24 ips
- 6. Appuyez sur **OK** une fois terminé.

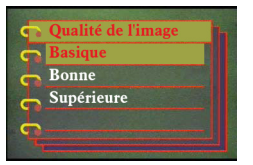

#### <span id="page-26-0"></span>**Personnaliser l'appareil.**

Vous pouvez personnaliser l'appareil selon vos préférences. Veuillez vous reporter aux sections suivantes pour obtenir plus d'informations.

#### <span id="page-26-1"></span>**Activer les Effets son**

Procédez comme suit pour activer les effets son:

- 1. Allumez l'appareil et basculez en mode Image.
- 2. Appuyez sur **Menu**.
- 3. Déplacez le bouton 5 directions vers la gauche ou la droite pour naviguer dans le menu de **Config**.
- 4. Déplacez le bouton 5 directions vers le haut ou le bas pour sélecter le sousmenu **Effets son**.
- 5. Déplacez le bouton 5 directions vers la droite pour ouvrir le sous-menu **Effets son**.
- 6. Déplacez le bouton 5 directions vers le haut ou le bas pour sélecter **Activé** pour permettre les effets son ou **Coupé** pour les désactiver.
- 7. Appuyez sur **OK** une fois terminé.

#### <span id="page-26-2"></span>**Régler l'image de bienvenue**

Utilisez la procédure suivante pour spécifier l'image de bienvenue affichée lorsque l'appareil est allumé.

- 1. Allumez l'appareil et basculez en mode Image.
- 2. Appuyez sur **Menu**.
- 3. Déplacez le bouton 5 directions vers la gauche ou la droite pour naviguer dans le menu **Config**.
- 4. Déplacez le bouton 5 directions vers le haut ou le bas pour sélecter le sousmenu **Bienvenue**.

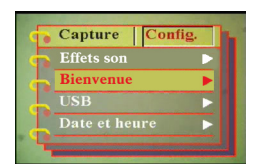

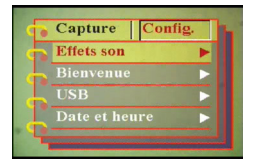

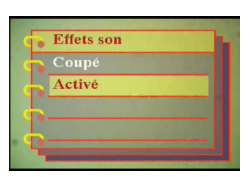

#### Manuel d'utilisation Appareil photo numérique

- 5. Déplacez le bouton 5 directions vers la droite pour ouvrir le sous-menu **Bienvenue** .
- 6. Déplacez le bouton 5 directions vers le haut ou le bas pour sélectionner une des options suivantes:
	- Auto
	- Coupé
	- Image personnalisée
- 7. Appuyez sur **OK** une fois terminé.

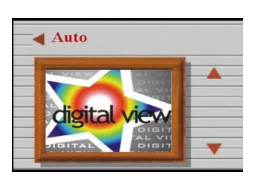

#### <span id="page-28-0"></span>**Modifier les options USB**

Utilisez cette option pour spécifier si l'appareil est utilisé pour le stockage ou en tant que webcam lorsqu'il est connecté au PC. Veuillez vous reporter à ["Modifier le réglage USB" à la page 42](#page-47-2) pour plus de détails.

#### <span id="page-28-1"></span>**Régler la date et l'heure**

Utilisez cette option pour régler la date et l'heure comme suit:

- 1. Allumez l'appareil et basculez en mode Image.
- 2. Appuyez sur **Menu**.
- 3. Déplacez le bouton 5 directions vers la gauche ou la droite pour naviguer dans le menu **Config**.
- 4. Déplacez le bouton 5 directions vers le haut ou le bas pour sélecter le sous menu **Date et heure**.

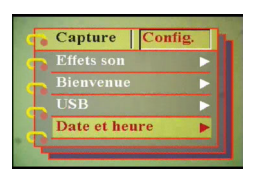

- 5. Déplacez le bouton 5 directions vers la droite pour ouvrir le sous-menu **Date et heure**.
- 6. Déplacez le bouton 5 directions vers la gauche ou la droite pour vous déplacer entre les différents champs de date (aa/mm/jj) et heure (hh:mm).
- 7. Déplacez le bouton 5 directions vers le haut ou le bas pour modifier les différents champs de date et d'heure.
- 8. Appuyez sur **OK** une fois terminé.

## <span id="page-28-2"></span>**Régler la sortie TV**

Utilisez cette option pour spécifier le format de sortie TV. Voyez ["Régler le mode de sortie" à la page 43](#page-48-2) pour plus d'informations.

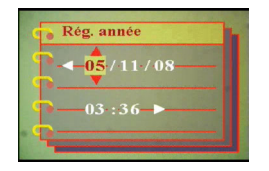

## <span id="page-29-0"></span>**Régler la fréquence**

Utilisez le menu Fréquence pour régler la fréquence de l'appareil. Cette valeur doit être la même que la fréquence de l'alimentation à l'endroit où vous utilisez l'appareil. Ceci évite le scintillement lorsque vous prenez des images ou de la vidéo.

- 1. Allumez l'appareil et basculez en mode Image.
- 2. Appuyez sur **Menu**.
- 3. Déplacez le bouton 5 directions vers la gauche ou la droite pour naviguer dans le menu de **Config**.
- 4. Déplacez le bouton 5 directions vers le haut ou le bas pour sélecter le sousmenu **Fréquence**.

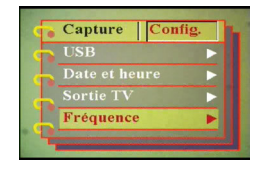

- 5. Déplacez le bouton 5 directions vers la droite pour ouvrir le sous-menu **Fréquence**.
- 6. Déplacez le bouton 5 directions vers le haut ou le bas pour sélectionner 50Hz ou 60Hz.
- 7. Appuyez sur **OK** une fois terminé.

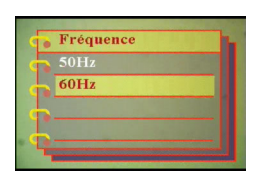

## <span id="page-30-0"></span>**Régler la fonction d'arrêt auto**

La fonction d'arrêt auto éteint automatiquement l'alimentation après une durée spécifique afin de préserver la puissance. Utilisez la procédure suivante pour ajuster l'intervalle d'arrêt auto.

- 1. Allumez l'appareil et basculez en mode Image.
- 2. Appuyez sur **Menu**.
- 3. Déplacez le bouton 5 directions vers la gauche ou la droite pour naviguer dans le menu de **Config**.
- 4. Déplacez le bouton 5 directions vers le haut ou le bas pour sélecter le sous menu **Arrêt auto**.
- 5. Déplacez le bouton 5 directions vers la droite pour ouvrir. le sous-menu **Arrêt auto**.
- 6. Déplacez le bouton 5 directions vers le haut ou le bas pour sélectionner une des options suivantes:
	- 1 minute
	- 2 minutes
	- 5 minutes
	- Jamais
- 7. Appuyez sur **OK** une fois terminé.

## <span id="page-30-1"></span>**Régler la langue**

Pour régler la langue des menus, procédez comme suit:

- 1. Allumez l'appareil et basculez en mode Image.
- 2. Appuyez sur **Menu**.
- 3. Déplacez le bouton 5 directions vers la gauche ou la droite pour naviguer dans le menu de **Config.**
- 4. Déplacez le bouton 5 directions vers le haut ou le bas pour sélecter le sousmenu **Langue**.
- 5. Déplacez le bouton 5 directions vers la droite pour ouvrir le sous-menu **Langue**.

**Arret auto**  $5 \frac{\text{minutes}}{\text{minutes}}$ 

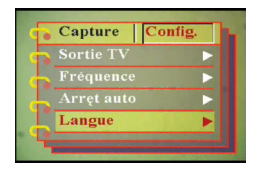

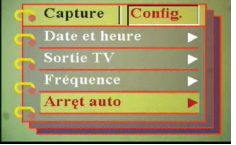

#### Manuel d'utilisation Appareil photo numérique

- 6. Déplacez le bouton 5 directions vers le haut ou le bas pour sélectionner une des options suivantes:
	- Anglais
	- Allemand
	- Français
	- Italien
	- Espagnol
	- Néerlandais
	- Tchèque
	- Polonais
	- Russe
	- Chinois traditionnel
	- Chinois simplifié
	- Coréen
	- Japonais
	- Bulgare
	- Portugais
- 7. Appuyez sur **OK** une fois terminé.

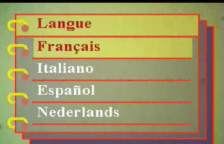

#### <span id="page-32-0"></span>**Restaurer les réglages par défaut**

Utilisez le menu Config. pour restaurer les réglages de l'appareil à leurs valeurs par défaut, comme suit:

- 1. Allumez l'appareil et basculez en mode Image.
- 2. Appuyez sur **Menu**.
- 3. Déplacez le bouton 5 directions vers la gauche ou la droite pour naviguer dans le menu **Config.**
- 4. Déplacez le bouton 5 directions vers le haut ou le bas pour sélecter le sousmenu **Défaut**.
- 5. Déplacez le bouton 5 directions vers la droite pour ouvrir le sous-menu **Défaut**.<br>6. Déplacez le bouton 5 directions vers
- le haut ou le bas pour sélectionner<br>**Confirmer** pour réinitialiser l'appareil ou **Annuler** pour annuler l'opération.
- 7. Appuyez sur **OK** une fois terminé.

#### <span id="page-32-1"></span>**Formatage de la Mémoire**

Formatez la mémoire de l'appareil photo en suivant la procédure ci-dessous:

- 1. Allumez l'appareil et basculez en mode Image.
- 2. Appuyez sur **Menu**.
- 3. Déplacez le bouton 5 directions vers la gauche ou la droite pour naviguer dans le menu **Config.**
- 4. Déplacez le bouton 5 directions vers le haut ou le bas pour sélecter le sousmenu **Formater**.
- 5. Déplacez le bouton 5 directions vers la droite pour ouvrir le sous-menu **Formater**.
- 6. Appuyez sur les touches HAUT ou BAS du bouton à 5 directions pour sélectionner OK et formater la mémoire ou Annuler pour abandonner l'opération.
- 7. Appuyez sur **OK** une fois terminé. La mémoire de l'appareil photo est formatée. Tous les fichiers, y compris les fichiers protégés, sont supprimés.

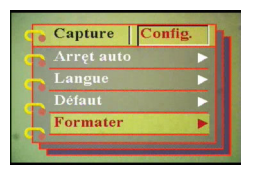

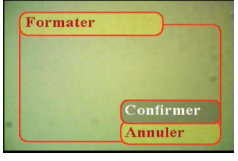

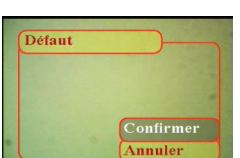

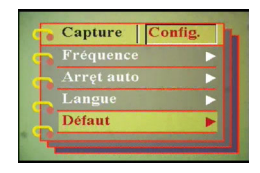

Avertissement : Le formatage de la mémoire supprimera tous les fichiers enregistrés dans la mémoire. Assurez-vous d'avoir effectué une copie de sauvegarde de tous les fichiers que vous voulez conserver.

## <span id="page-33-0"></span>**Jouer à des jeux sur l'écran de l'appareil**

Cinq jeux sont fournis en bonus. Vous pouvez utiliser les boutons et l'écran LCD de l'appareil photo pour jouer aux jeux. Pour sélectionner un jeu, procédez comme suit:

- 1. Allumez l'appareil et basculez en mode Image.
- 2. Appuyez sur **Menu**.
- 3. Déplacez le bouton 5 directions vers la gauche ou la droite pour naviguer dans le menu **Jeu**.
- 4. Déplacez le bouton 5 directions vers le haut ou le bas pour sélectionner une des jeux suivants:

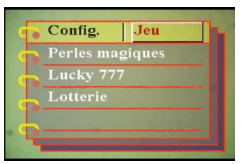

- Perles Magiques
- Lucky 777
- Lotterie
- Boxman
- Tiling
- 5. Déplacez le bouton 5 directions vers la droite pour sélectionner le jeu et commencer à jouer.
- 6. Appuyez sur **Menu** pour arrêter le jeu à tout moment.

## <span id="page-34-1"></span><span id="page-34-0"></span>**Chapitre 4 Revoir les photos ou les clips vidéo**

Déplacez le bouton **Mode** au centre pour basculer en mode Lecture.

L'écran LCD affiche l'image la plus récente. Si le fichier le plus récent est un clip vidéo,

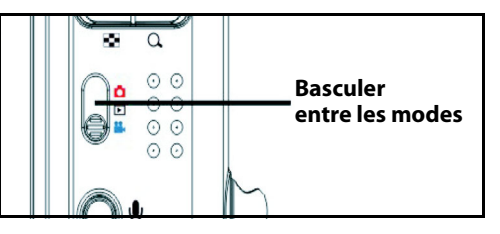

il affiche la première image du clip vidéo à l'écran. Aucune image ne s'affiche si le fichier le plus récent est un fichier audio.

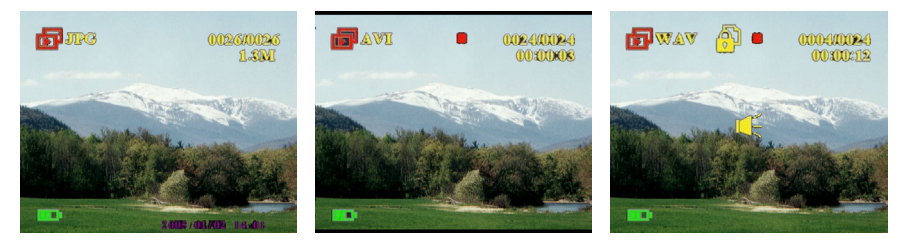

**Fichier image Fichier vidéo Fichier audio**

Manuel d'utilisation Appareil photo numérique

Pour parcourir vos images, clips vidéo et audio, procédez comme suit :

- 1. Déplacez le bouton 5 directions vers la gauche ou la droite pour passer au fichier suivant ou précédent.
- 2. Si le fichier est un clip vidéo, appuyez sur le **Déclencheur** pour lancer la lecture vidéo. Appuyez sur **OK** pour arrêter la lecture. L'état de lecture s'affiche à l'écran, ainsi que l'icône de lecture.

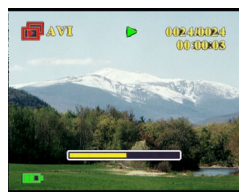

- 3. Si le fichier est un clip audio, appuyez sur le **Déclencheur** pour lancer la lecture audio. Appuyez sur **OK** pour arrêter la lecture. L'état de lecture s'affiche à l'écran, ainsi que l'icône de lecture.
- 4. Vous pouvez attacher une note vocale à une image en appuyant sur le bouton **Vocal** . Appuyez de nouveau sur le bouton pour arrêter l'enregistrement. Pour lire un mémo vocal, appuyez sur le bouton **Déclencheur**. Pour savoir comment supprimer une note vocale, voir ["Supprimer une](#page-39-0)  [note vocale" à la page 34](#page-39-0).

## <span id="page-35-0"></span>**Zoom avant**

Vous pouvez utiliser la fonctionnalité de zoom numérique pour examiner les détails précis de l'image. Appuyez sur le bouton **Zoomer** pour agrandir l'image et sur le bouton **Zoom arrière** pour réduire le niveau de zoom. Le niveau de zoom est indiqué par la fenêtre

zoom au dessus de l'image miniature dans le coin inférieur droit de l'écran.

L'image agrandie est initialement centrée sur l'écran LCD. Pour déplacer la vue et voir différentes parties de l'image agrandie, déplacez le bouton 5 directions vers la gauche, la droite, le haut ou le bas. Le coin inférieur droit affiche l'image miniature ainsi que la zone agrandie en surbrillance.

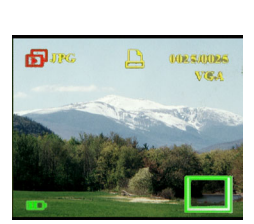

நிலை

#### <span id="page-36-0"></span>**Supprimer des fichiers**

En mode lecture, vous pouvez facilement supprimer toute image ou clip audio/vidéo dont vous n'êtes pas satisfait, avant d'effectuer le transfert vers le PC. Pour supprimer des fichiers non désirés, procédez comme suit :

- 1. En mode Lecture, utilisez le bouton 5 directions pour parcourir l'image ou le clip audio/vidéo que vous voulez effacer.
- 2. Déplacez le bouton 5 directions vers le bas pour afficher le menu **Effacer**.
- 3. A l'aide du bouton 5 directions, sélectionnez une des options suivantes :
	- Toutes : Efface tous les fichiers
	- Actuelle : Efface le fichier actuellement sélectionné uniquement.
	- Annuler : Annule l'opération de suppression.
- 4. Appuyez sur **OK** pour confirmer l'opération. Les fichiers sélectionnés sont supprimés.

#### <span id="page-36-1"></span>**Protéger des fichiers**

Pour verrouiller des images ou des clips audio/vidéo, afin de prévenir toute suppression accidentelle, procédez comme suit :

- 1. En mode Lecture, utilisez le bouton 5 directions pour parcourir l'image ou le clip audio/vidéo que vous voulez protéger.
- 2. Déplacez le bouton 5 directions vers le haut pour afficher le menu **Verrou.**
- 3. A l'aide du bouton 5 directions, sélectionnez une des options suivantes :
	- Actuelle
	- Toutes
	- Annuler
- 4. Appuyez sur **OK** pour confirmer l'opération. Les fichiers sélectionnés sont verrouillés.

Si le fichier sélectionné était auparavant verrouillé, le menu **Déverr.** s'affiche lorsque vous déplacez le bouton 5 directions vers le haut. Enlever le verrou si nécessaire, d'une manière similaire, pour verrouiller l'image.

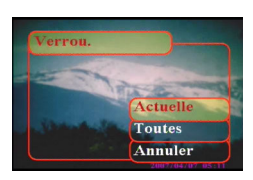

Toutes Actuelle

# <span id="page-37-0"></span>**Éditer des images**

Le menu de lecture dispose de différentes options pour vous permettre d'éditer les images en les redimensionnant, en les rognant, ou en les faisant tourner. Veuillez vous reporter Veuillez vous reporteraux sections suivantes pour plus de détails.

## <span id="page-37-1"></span>**Redimensionner des images**

Pour redimensionner une image, procédez comme suit :

- 1. En mode Lecture, utilisez le bouton 5 directions pour parcourir l'image que vous voulez redimensionner.
- 2. Appuyez sur **Menu**.
- 3. Déplacez le bouton 5 directions vers la gauche ou la droite pour naviguer dans le menu **Éditer**.
- 4. Déplacez le bouton 5 directions vers le haut ou le bas pour sélectionner le sous-menu **Redimensionner**.
- 5. Déplacez le bouton 5 directions vers la droite pour ouvrir le sous-menu **Redimensionner**.
- 6. Déplacez le bouton 5 directions vers le haut ou le bas pour sélectionner une des options de redimensionnent : VGA, 1.3M, 3.1M ou 5.0M.
- 7. Appuyez sur **OK** une fois terminé.

## <span id="page-37-2"></span>**Faire tourner des images**

Pour faire tourner une image, procédez comme suit :

- 1. En mode Lecture, utilisez le bouton 5 directions pour parcourir l'image que vous voulez faire tourner.
- 2. Appuyez sur **Menu**.
- 3. Déplacez le bouton 5 directions vers la gauche ou la droite pour naviguer dans le menu **Éditer**.
- 4. Déplacez le bouton 5 directions vers le haut ou le bas pour sélectionner le sous-menu **Faire tourner**.
- 5. Déplacez le bouton 5 directions vers la droite pour ouvrir le sous-menu **Faire tourner**.

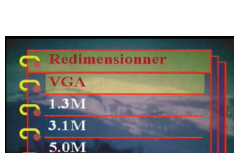

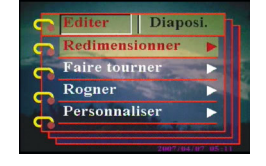

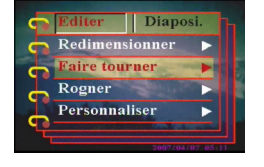

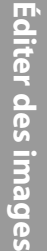

#### Chapitre 4 Revoir les photos ou les clips vidéo

aire tournei

Enregistre Annuler

- 6. Déplacez le bouton 5 directions vers le haut ou le bas pour sélectionner une des options suivantes :
	- Faire tourner
	- Enregistrer
	- Annuler
- 7. Appuyez sur **OK** une fois terminé.

#### <span id="page-38-0"></span>**Rogner les fichiers**

La fonctionnalité de rognage vous permet de couper les parties superflues de l'image. Pour rogner une image, procédez comme suit :

- 1. En mode Lecture, utilisez le bouton 5 directions pour parcourir l'image que vous voulez rogner.
- 2. Appuyez sur **Menu**.
- 3. Déplacez le bouton 5 directions vers la gauche ou la droite pour naviguer dans le menu **Éditer**.
- 4. Déplacez le bouton 5 directions vers le haut ou le bas pour sélectionner le sous-menu **Rogner**.
- 5. Déplacez le bouton 5 directions vers la droite pour ouvrir le sous-menu **Rogner**.
- 6. Déplacez le bouton 5 directions vers le haut ou le bas pour sélectionner une des options suivantes :
	- $-4.3$
	- $-3:2$
- 7. Déplacez le bouton 5 directions vers la droite pour commencer à rogner.
- 8. La fenêtre de rognage s'affiche sur l'image. Utilisez le bouton 5 directions pour déplacer la fenêtre de rognage et sélectionnez la zone à rogner.
- 9. Appuyez sur **OK** une fois terminé.

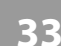

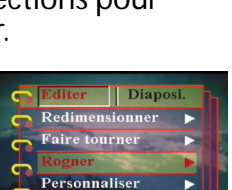

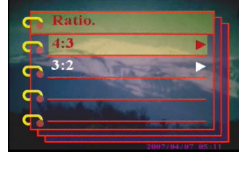

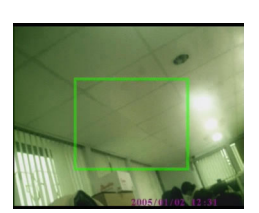

## <span id="page-39-0"></span>**Supprimer une note vocale**

Vous pouvez utiliser le menu de lecture pour supprimer une note vocale attachée à une image. Pour supprimer une note vocale, procédez comme suit:

- 1. En mode Lecture, utilisez le bouton 5 directions pour parcourir jusqu'à l'image souhaitée avec une note vocale.
- 2. Appuyez sur **Menu**.
- 3. Déplacez le bouton 5 directions vers la gauche ou la droite pour naviguer dans le menu **Éditer**.
- 4. Déplacez le bouton 5 directions vers le haut ou le bas pour sélectionner le sous-menu **Note vocale**.
- 5. Déplacez le bouton 5 directions vers la droite pour ouvrir le sous-menu **Note vocale**.
- 6. Sélectionnez **Supprimer** pour supprimer la note vocale attachée à une image ou sélectionnez **Annuler** pour annuler l'opération.
- 7. Appuyez sur **OK** une fois terminé.

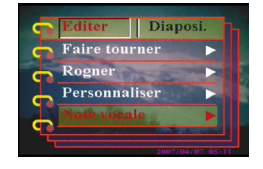

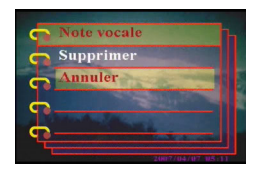

#### <span id="page-40-0"></span>**Utilisation de la fonction diaporama**

La fonctionnalité diaporama de l'appareil vous permet de visualiser toutes les images automatiquement sur l'écran LCD. Vous pouvez régler l'intervalle, le sens, etc. du diaporama et personnaliser le diaporama selon vos besoins.

#### **Remarque : Les clips audio/vidéo ne sont pas lus pendant le diaporama. La première image des clips vidéo s'affiche pendant le diaporama.**

Veuillez vous reporterVeuillez vous reporter aux sections suivantes pour régler un diaporama.

#### <span id="page-40-1"></span>**Régler le point de départ**

Pour spécifier le point de départ du diaporama, procédez comme suit :

- 1. Appuyez sur **Menu**.
- 2. Déplacez le bouton 5 directions vers la gauche ou la droite pour naviguer dans le menu **Diaposi.**
- 3. Déplacez le bouton 5 directions vers le haut ou le bas pour sélectionner le sous-menu **Diaporama**.
- 4. Déplacez le bouton 5 directions vers la droite pour ouvrir le sous-menu **Diaporama**.
- 5. Déplacez le bouton 5 directions vers le haut ou le bas pour sélectionner une des options suivantes :
	- partir de la présente
	- partir de la première
	- partir de la dernière
- 6. Appuyez sur **OK** une fois terminé.

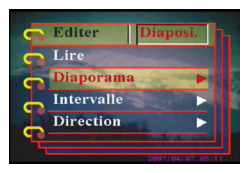

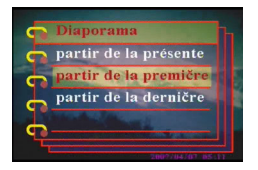

## <span id="page-41-0"></span>**Régler l'intervalle du diaporama**

Pour spécifier l'intervalle entre deux images consécutives pendant le diaporama, procédez comme suit :

- 1. Appuyez sur **Menu** .
- 2. Déplacez le bouton 5 directions vers la gauche ou la droite pour naviguer dans le menu **Diaposi.** .
- le haut ou le bas pour sélectionner le sous-menu **Intervalle** .
- 4. Déplacez le bouton 5 directions vers la droite pour ouvrir le sous-menu **Intervalle** .
- 5. Déplacez le bouton 5 directions vers le haut ou le bas pour sélectionner une des options suivantes pour l'intervalle :
	- $-1$  sec
	- $-3$  sec
	- $-5$  sec
- 6. Appuyez sur **OK** une fois terminé.

## <span id="page-41-1"></span>**Régler la direction**

Pour spécifier l'ordre dans lequel le diaporama affiche les images, procédez comme suit :

- 1. Appuyez sur **Menu** .
- 2. Déplacez le bouton 5 directions vers la gauche ou la droite pour naviguer dans le menu **Diaposi.**
- 3. Déplacez le bouton 5 directions vers le haut ou le bas pour sélectionner le sous-menu **Direction** .
- 4. Déplacez le bouton 5 directions vers la droite pour ouvrir le sous-menu **Direction** .
- 5. Déplacez le bouton 5 directions vers le haut ou le bas pour sélectionner une des options suivantes :
	- Arrière
	- Avant
- 6. Appuyez sur **OK** une fois terminé.

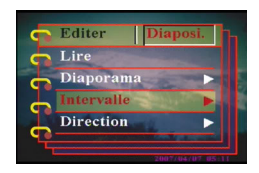

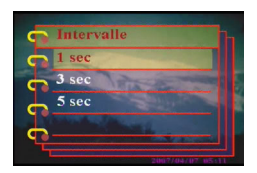

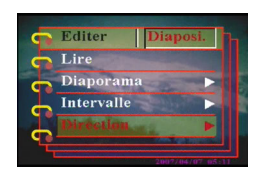

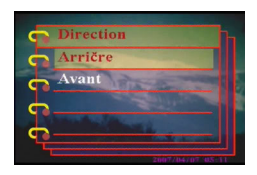

#### <span id="page-42-0"></span>**Répéter le diaporama**

Pour répéter le diaporama en boucle, procédez comme suit :

- 1. Appuyez sur **Menu**.
- 2. Déplacez le bouton 5 directions vers la gauche ou la droite pour naviguer dans le menu **Diaposi.**
- 3. Déplacez le bouton 5 directions vers le haut ou le bas pour sélectionner le sous-menu **Répéter**.
- 4. Déplacez le bouton 5 directions vers la droite pour ouvrir le sous-menu **Répéter**.
- 5. Déplacez le bouton 5 directions vers le haut ou le bas pour sélectionner **Oui** pour répéter le diaporama ou **Non** pour afficher le diaporama une seule fois.

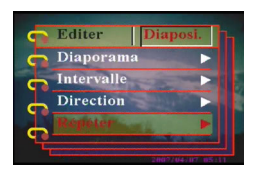

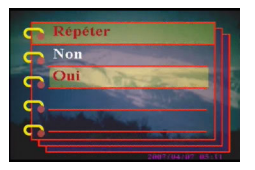

6. Appuyez sur **OK** une fois terminé.

#### <span id="page-42-1"></span>**Lancer le diaporama**

Une fois le diaporama réglé, vous êtes maintenant prêt à lancer le diaporama. Pour lancer le diaporama, procédez comme suit :

- 1. Appuyez sur **Menu**.
- 2. Déplacez le bouton 5 directions vers la gauche ou la droite pour naviguer dans le menu **Diaposi.**
- 3. Déplacez le bouton 5 directions vers la gauche ou la droite pour ouvrir le sous-menu **Lire**.
- 4. Appuyez sur **OK**. Le diaporama démarre. Appuyez sur le bouton **OK** à tout moment pour arrêter le diaporama.

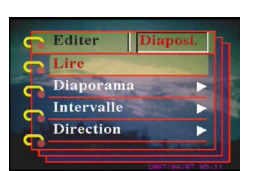

## <span id="page-43-0"></span>**Demander des tirages**

Vous pouvez régler les informations d'impression pour imprimer des images numériques prises avec votre Appareil photo numérique. Veuillez vous reporter aux sections suivantes pour obtenir plus d'informations :

## <span id="page-43-1"></span>**Utiliser DPOF**

**Demander des tirages**

Demander des tirages

Le DPOF (Digital Print Order Format) renvoie au format utilisé pour enregistrer les spécifications d'impression des images. Utilisez la procédure suivante pour régler les informations DPOF pour une image donnée.

- 1. En mode Lecture, utilisez le bouton 5 directions pour aller sur l'image que vous voulez.
- 2. Appuyez sur **Menu**.
- 3. Déplacez le bouton 5 directions vers la gauche ou la droite pour naviguer dans le menu **Imprimer**.
- 4. Déplacez le bouton 5 directions vers le haut ou le bas pour sélectionner le sous-menu **DPOF**.
- 5. Déplacez le bouton 5 directions vers la droite pour ouvrir le sous-menu **DPOF**.
- 6. Utilisez le bouton 5 directions pour sélectionner **Actuelle** pour régler les informations DPOF de l'image actuelle ou **Réinitialiser** pour supprimer les informations DPOF de l'image.
- 7. Appuyez sur **OK**.

Les informations DPOF sont stockées avec l'image comme indiqué par l'icône DPOF. Ces informations vous permettent de faire des tirages de l'image à l'aide d'une imprimante compatible DPOF.

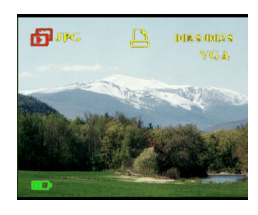

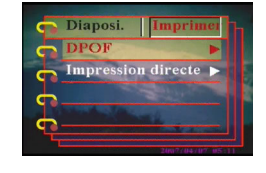

Actuelle Réinitialise

#### <span id="page-44-0"></span>**Utiliser l'impression directe**

Vous pouvez également connecter une imprimante au Appareil photo numérique à l'aide du port USB et effectuer des tirages directement. Pour régler le nombre de tirages pour une image, procédez comme suit :

- 1. En mode Lecture, utilisez le bouton 5 directions pour aller sur l'image que vous voulez.
- 2. Appuyez sur **Menu**.
- 3. Déplacez le bouton 5 directions vers la gauche ou la droite pour naviguer dans le menu **Imprimer**.
- 4. Déplacez le bouton 5 directions vers le haut ou le bas pour sélectionner le sous-menu **Impression directe**.
- 5. Déplacez le bouton 5 directions vers la droite pour ouvrir le sous-menu **Impression directe**.
- 6. Utilisez le bouton 5 directions pour sélectionner **Actuelle** pour imprimer l'image actuelle ou **Annuler** pour annuler l'opération.
- 7. Appuyez sur **OK**.
- 8. Utilisez le bouton 5 directions pour sélectionner l'option **Copies** et régler le nombre de copies à imprimer en déplaçant le bouton vers la gauche ou vers la droite.
- 9. Sélectionnez l'option **Imprimer** et appuyez sur**OK** pour lancer l'impression.

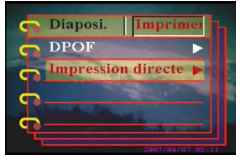

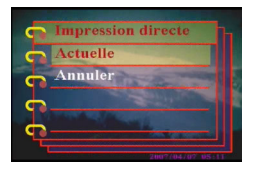

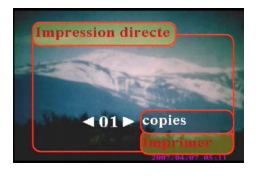

<span id="page-46-0"></span>Ce chapitre décrit comment brancher le Appareil photo numérique sur une TV pour voir vos images et vidéos, ou sur un PC pour transférer vos fichiers.

#### <span id="page-46-1"></span>**Se brancher sur un PC**

Vous pouvez connecter votre appareil photo à un ordinateur à l'aide du port USB et transférer des photos sur votre ordinateur. Vous pouvez également utiliser l'appareil comme webcam et l'utiliser ainsi pour de la visioconférence. Référez-vous aux sections suivantes pour obtenir plus d'informations.

#### <span id="page-46-2"></span>**Installer les logiciels**

Le CD logiciels fourni avec le Appareil photo numérique contient le pilote logiciel requis pour utiliser l'appareil comme une webcam et pour transférer des données depuis elle. Il contient également différentes applications logicielles pour vous aider à visualiser et éditer vos photos et vidéos numériques. Pour installer les logiciels, procédez comme suit:

- 1. Insérez le CD dans le lecteur de CD de votre PC. Le menu du CD s'affiche.
- 2. Sélectionnez une des options suivantes:
	- Pilote de l'appareil photo numérique
	- Ulead Photo Explorer 8.0SE
	- Ulead Video Studio 7.0SE
	- Ulead Cool 360
	- Acrobat Reader
	- Manuel d'utilisation
- 3. Cliquez sur **Installer** pour démarrer l'installation. Suivez les instructions à l'écran pour terminer l'installation.

**42**

**Modifier le réglage USB**

Modifier le réglage USB

## <span id="page-47-2"></span><span id="page-47-0"></span>**Modifier le réglage USB**

Vous pouvez utiliser l'appareil comme périphérique de stockage et pour transférer des photos vers le PC. Vous pouvez également l'utiliser comme webcam pour de la visioconférence. Pour configurer le réglage USB, procédez comme suit:

- 1. En mode Image, appuyez sur **Menu** pour afficher le menu.
- 2. Déplacez le bouton 5 directions vers la gauche ou la droite pour naviguer dans le menu **Config.**
- 3. Déplacez le bouton 5 directions vers le haut ou le bas pour sélecter le sous-menu **USB**.
- 4. Déplacez le bouton 5 directions vers la droite pour ouvrir. le sous-menu **USB**.
- 5. Déplacez le bouton 5 directions vers le haut ou le bas pour sélectionner une des options suivantes:
	- Stockage
	- Caméra PC
- 6. Appuyez sur **OK** une fois terminé.

## <span id="page-47-1"></span>**Brancher le câble USB**

Pour brancher l'appareil sur le PC, procédez comme suit:

- 1. Allumez l'appareil.
- 2. Branchez l'appareil photo numérique sur l'ordinateur à l'aide du câble USB.
- 3. L'écran LCD affiche la Mémoire ou l'Appareil Photo et ensuite s'éteint. Tous les boutons de l'appareil sont désactivés.

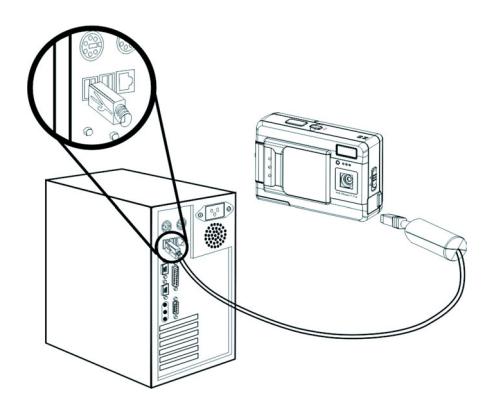

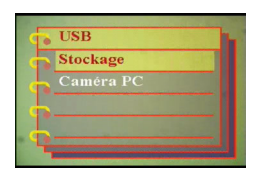

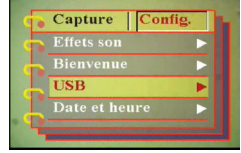

#### <span id="page-48-0"></span>**Se brancher sur une TV**

Vous pouvez brancher l'appareil photo numérique sur une TV et utiliser l'écran de la TV pour voir vos images et lire vos clips vidéos.

#### <span id="page-48-2"></span><span id="page-48-1"></span>**Régler le mode de sortie**

Avant de brancher l'appareil sur la TV, il vous faut régler le mode de sortie TV et vous assurer qu'il correspond à celui de votre TV. Pour régler le mode de sortie TV, procédez comme suit:

- 1. En mode Image, appuyez sur **Menu** pour afficher le menu.
- 2. Déplacez le bouton 5 directions vers la gauche ou la droite pour naviguer dans le menu **Config.**

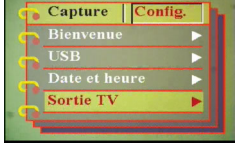

- 3. Déplacez le bouton 5 directions vers le haut ou le bas pour sélecter le sous-menu **Sortie TV**.
- 4. Déplacez le bouton 5 directions vers la droite pour ouvrir. le sous-menu **Sortie TV**.
- 5. Déplacez le bouton 5 directions vers le haut ou le bas pour sélectionner l'option **NTSC** ou **PAL**.
- 6. Appuyez sur **OK** une fois terminé.

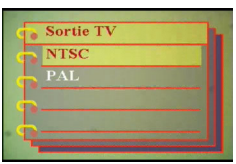

## <span id="page-49-0"></span>**Visualiser les images sur la TV**

Pour visualiser les images et les vidéos sur la TV, procédez comme suit:

- 1. Allumez l'appareil et faites-le basculer en mode Lecture à l'aide du bouton de mode.
- 2. Reliez la prise de sortie TV de votre appareil photo numérique aux ports d'entrée audio / vidéo de votre TV à l'aide du câble AV fourni. L'écran LCD s'éteint.
- 3. Utilisez les procédures décrites dans ["Revoir les](#page-34-1)  [photos ou les clips](#page-34-1)  [vidéo" à la page 29](#page-34-1) pour lire les fichiers de votre appareil.

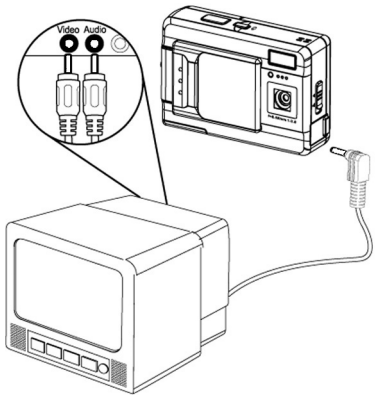

## <span id="page-50-1"></span><span id="page-50-0"></span>**Spécifications**

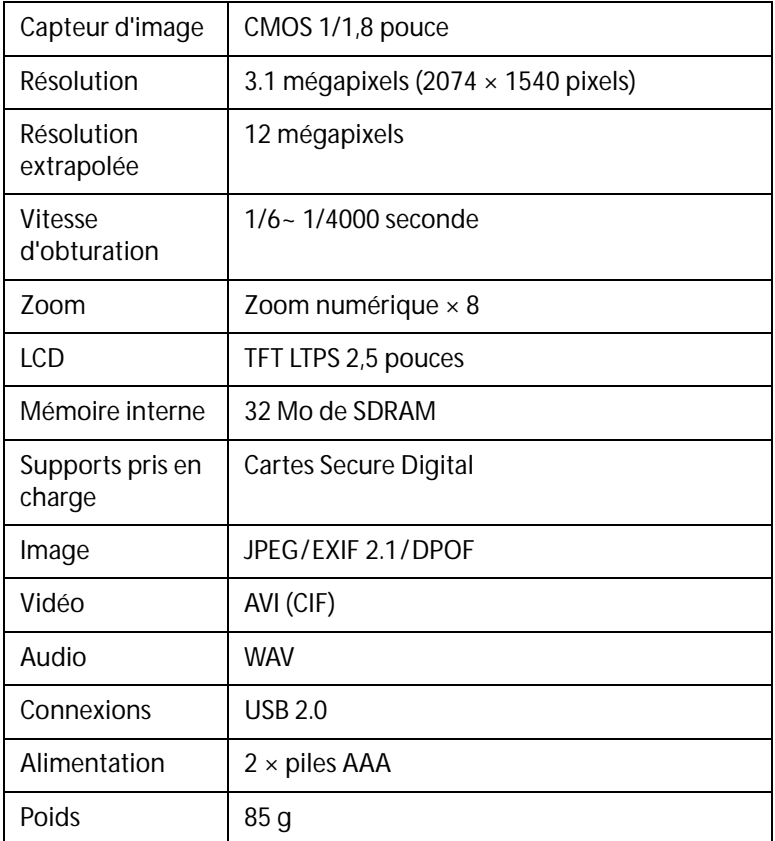

## <span id="page-51-0"></span>**Messages d'erreur**

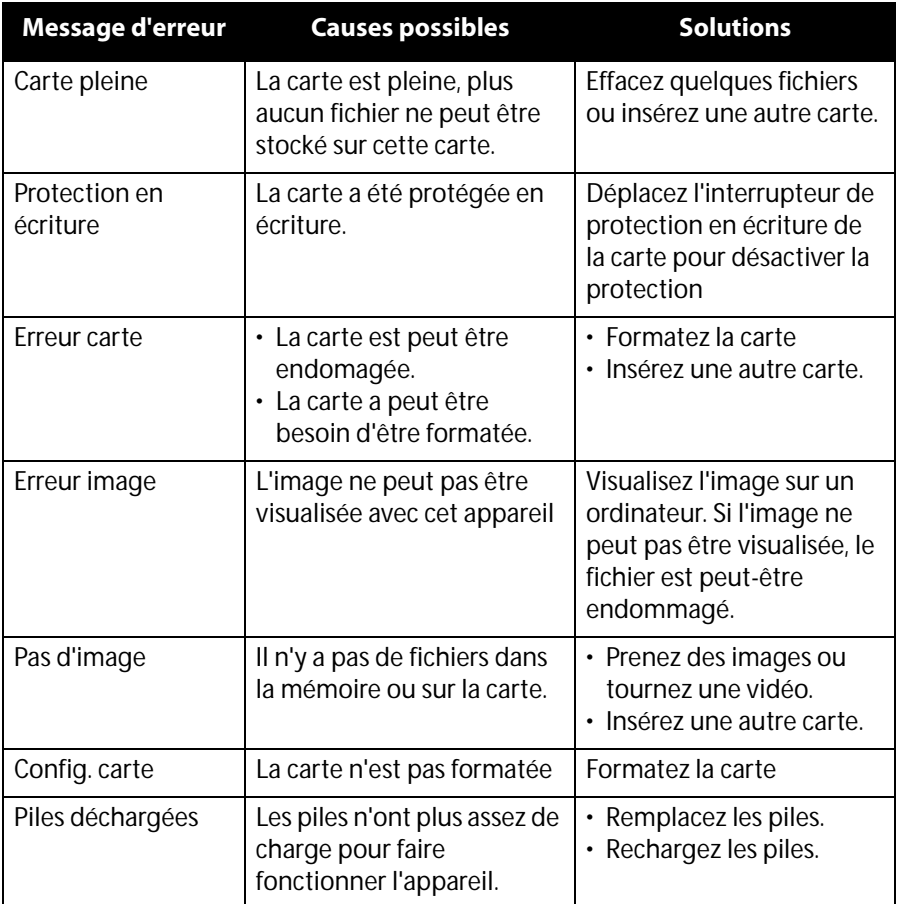